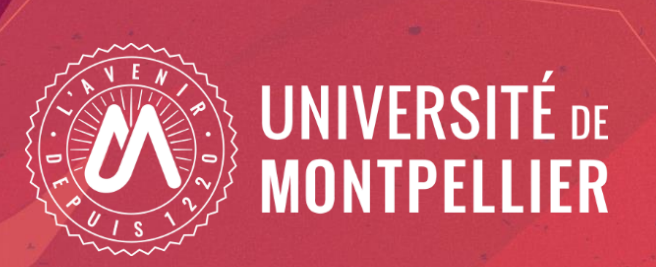

#### **Créer son IdHAL et son CV HAL en lien avec ORCID**

#### Webinaire du 7 novembre 2023 Équipe d'appui à la Science ouverte de l'Université de Montpellier

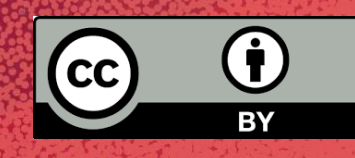

### Objectifs et plan de la formation

Créer son IdHAL et son CV HAL Lier ses identifiants chercheurs, en particulier IDHAL et ORCID

Axes du webinaire :

- I. Création du compte HAL et paramétrage du profil
- II. L'IdHAL : un identifiant auteur unique et pérenne
- III. Le CV HAL : pour valoriser vos publications

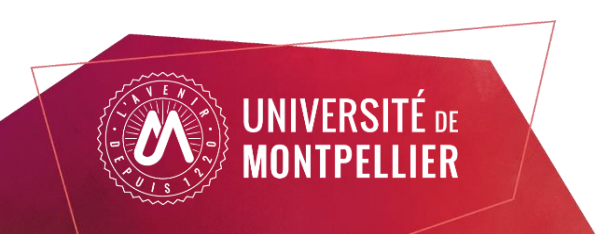

### Objectifs et plan de la formation

Créer son IdHAL et son CV HAL Lier ses identifiants chercheurs, en particulier IDHAL et ORCID

Axes du webinaire :

- I. Création du compte HAL et paramétrage du profil
- II. L'IdHAL : un identifiant auteur unique et pérenne
- III. Le CV HAL : pour valoriser vos publications

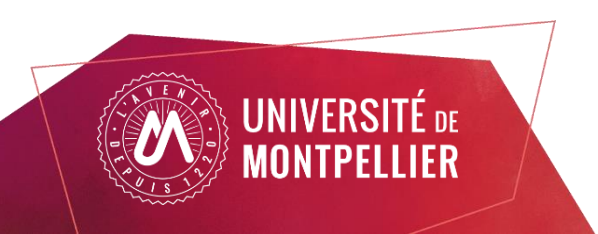

Pourquoi se créer un IDHAL?

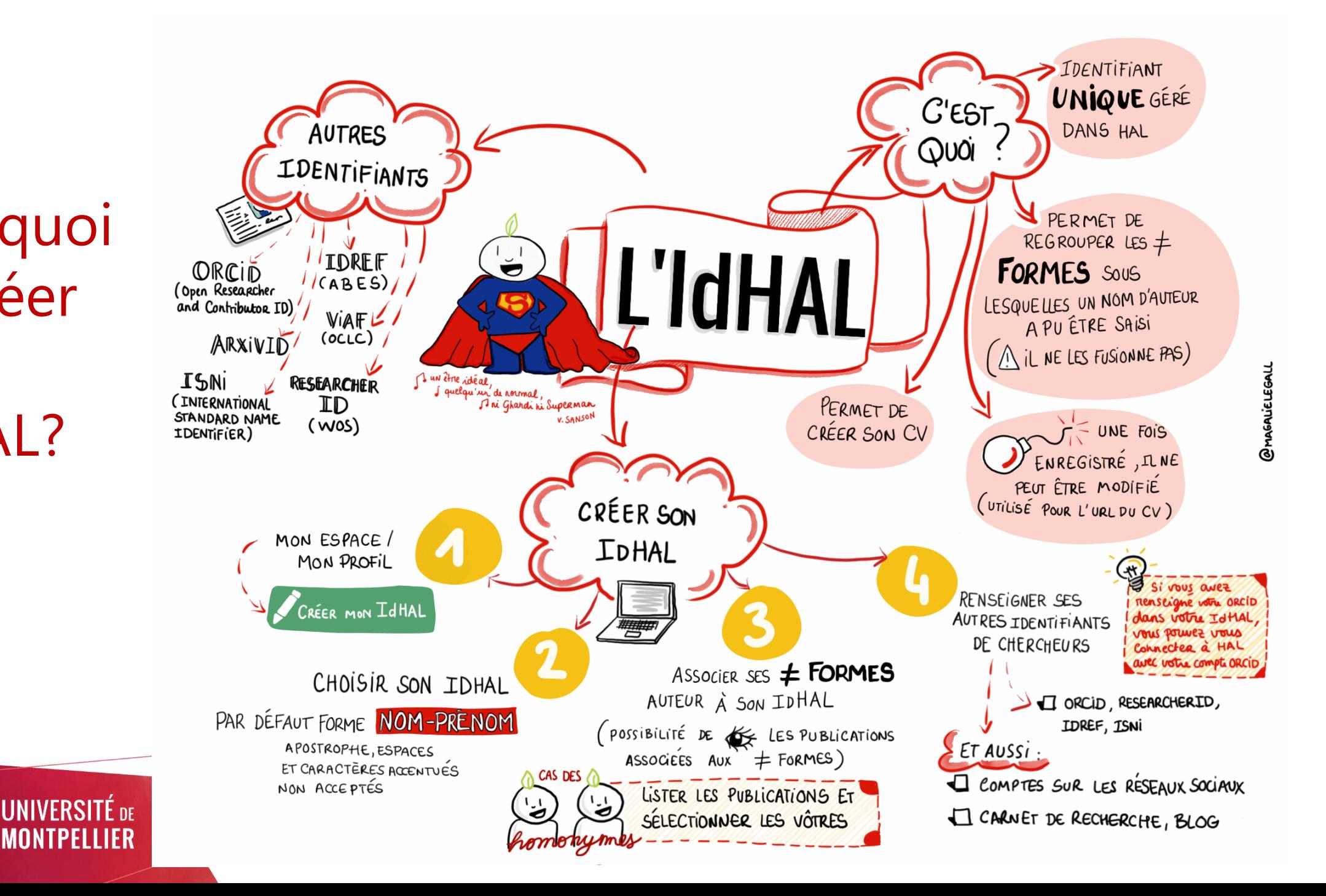

### Un prérequis au dépôt : créez votre compte Hal

Identifiants possibles :

- Ceux de Sciencesconf, Episciences...(toutes les plateformes gérées par le CCSD)
- Compte ORCID (si même mail utilisé dans les deux cas)

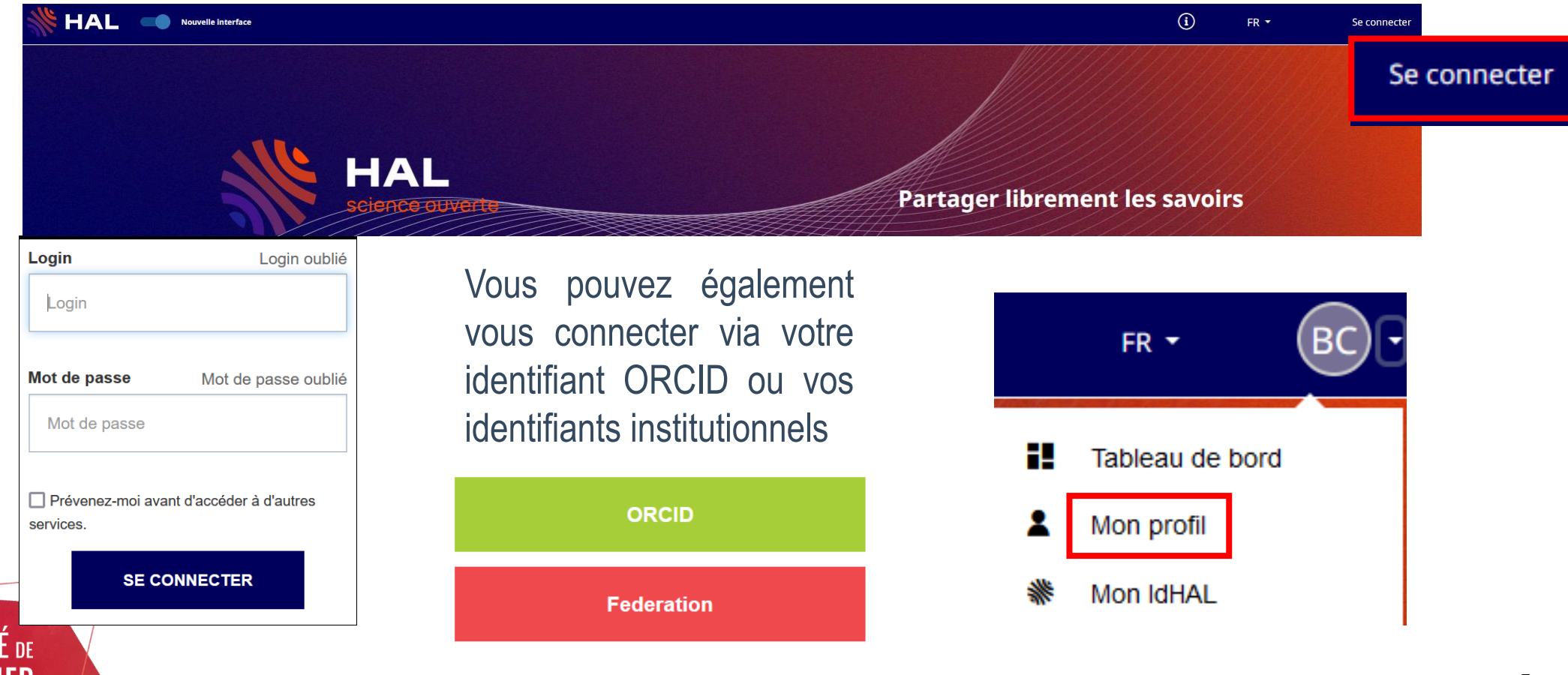

### Créer son compte dans HAL

#### Cliquez sur "Se connecter" puis "Créer un compte".

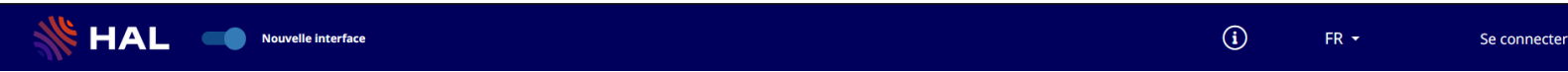

# 1. Complétez le

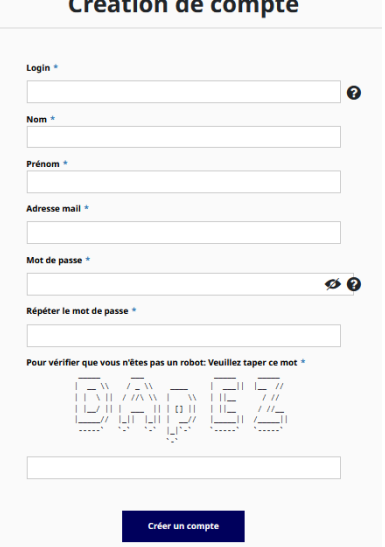

#### formulaire et validez **NB : Le login doit comporter au moins 3 caractères et n'est** pasmodifiable

#### 2. Activez votre compte via le mail envoyé par le CCSD

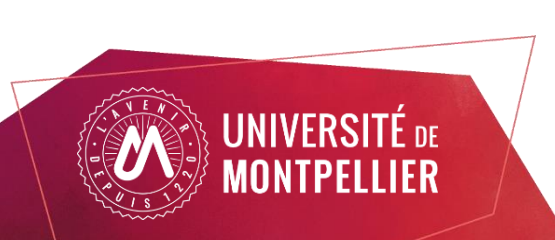

### Dans Mon profil, paramétrez vos « préférences de dépôt»

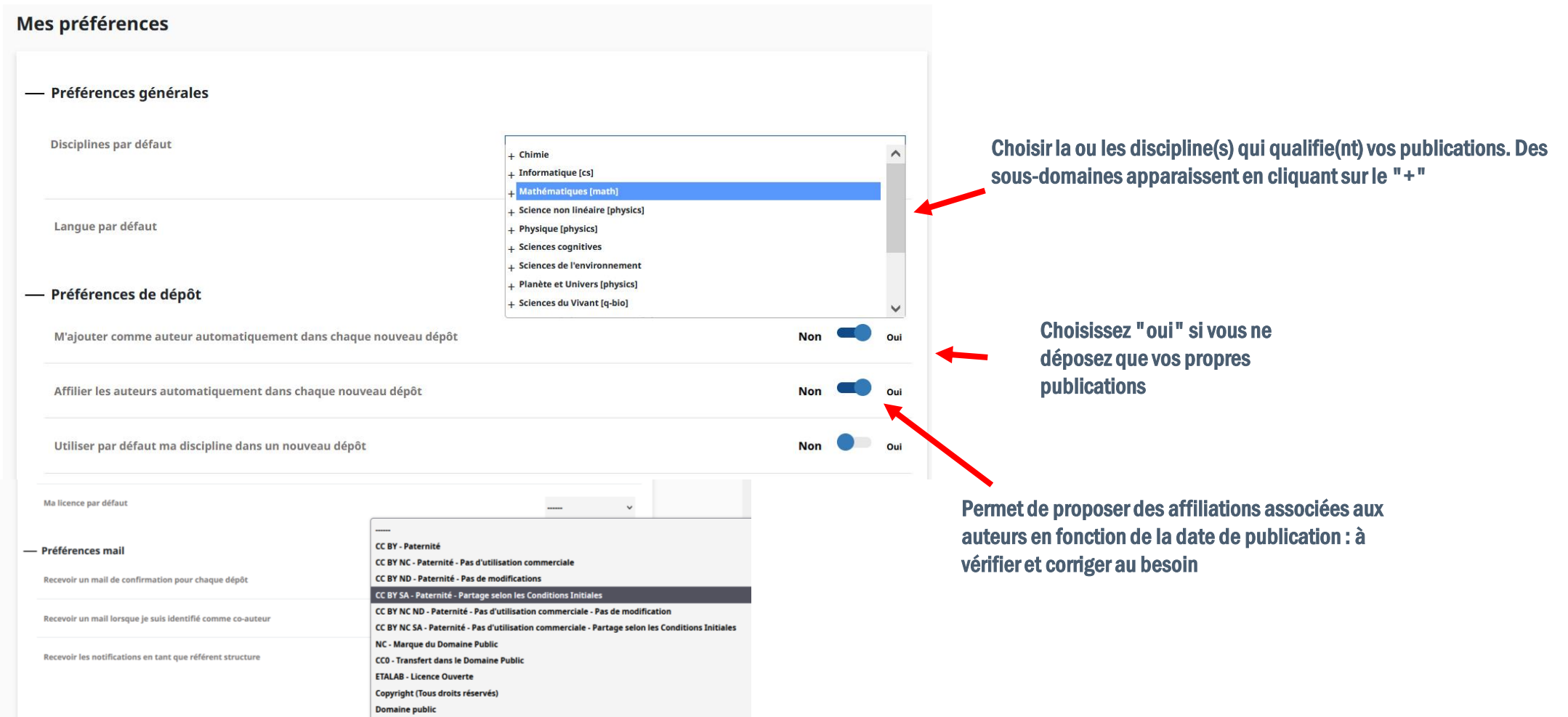

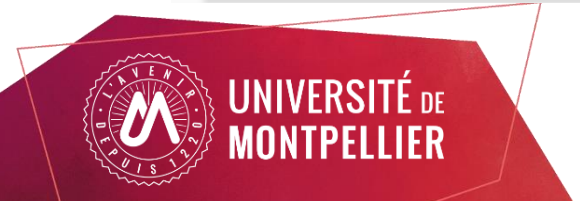

Ma licence par défaut attribuera la même licence de réutilisation du fichier à tous vos dépôts. Il sera évidemment possible de la modifier ou supprimer au cas par cas.

### Dans Mon profil, paramétrez vos « préférences mail»

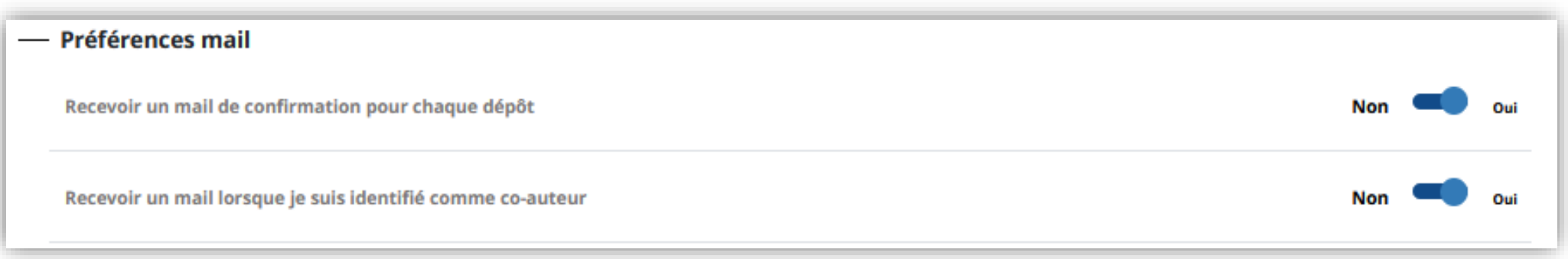

1ère option : vous n'êtes pas obligé de conserver les mails envoyés par le CCSD.

2ème option : un mail est envoyé à chaque fois que votre nom d'auteur est utilisé dans un nouveau dépôt fait par un tiers. Permet la vérification, les corrections éventuelles et la validation car vous aurez les droits de modification sur le dépôt Hal.

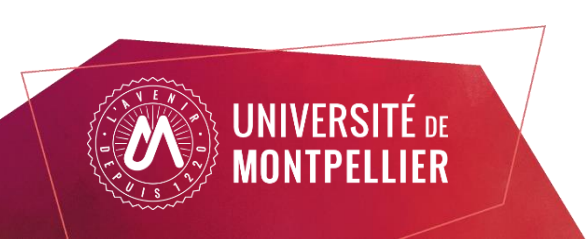

### Objectifs et plan de la formation

Créer son IdHAL et son CV HAL Lier ses identifiants chercheurs, en particulier IDHAL et ORCID

Axes du webinaire :

- I. Création du compte HAL et paramétrage du profil
- II. L'IdHAL : un identifiant auteur unique et pérenne
- III. Le CV HAL : pour valoriser vos publications

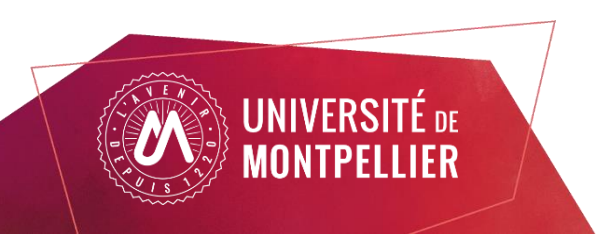

#### Comment se créer son IDHAL?

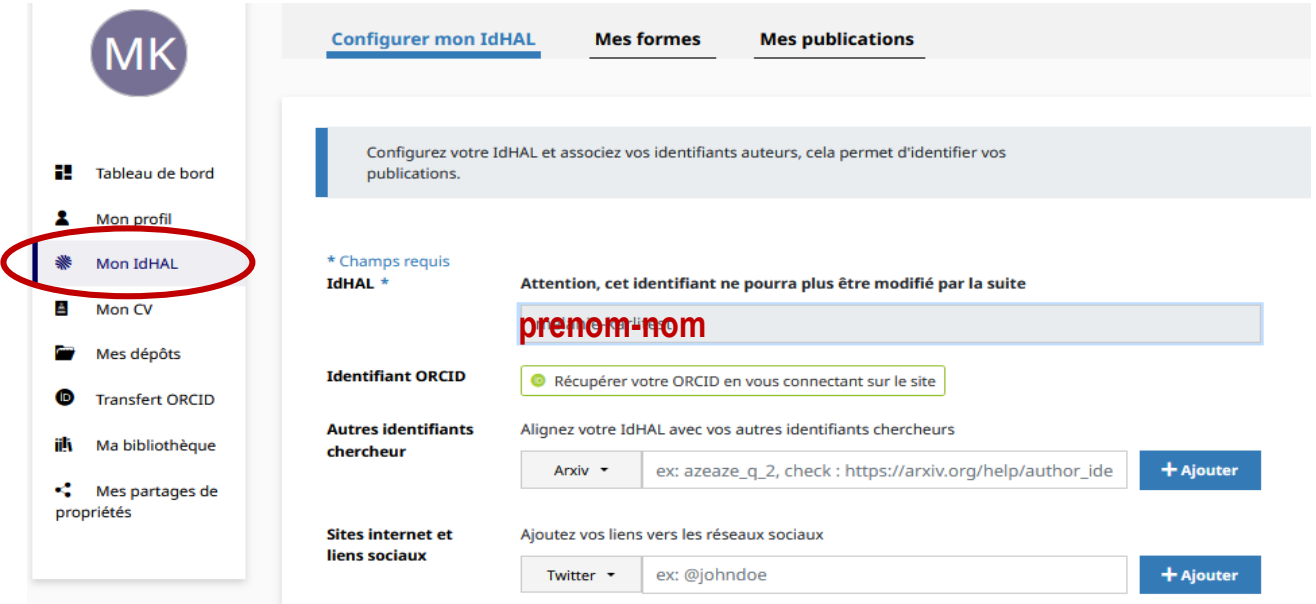

**Nb : ces informations pourront** être affichées sur votre CV Hal.

- L'IDHAL proposé par défaut est sous la forme prenom-nom (sauf si un homonyme a déjà un IDHAL) : on vous conseille de le garder. Attention, il ne sera pas possible de le modifier par la suite.
- Si vous avez un compte ORCID, reliez-le à votre IDHAL en vous connectant sur le site.
- Renseignezvos autresidentifiants chercheur (Arxiv, ResearcherId, IdRef, Google Scholar...), vos adresses mails.
- Renseignezvossites internet et liens sociaux à usage professionnel : Twitter, Linkedin, blog, Academia, ResearchGate, site web personnel...

…et enregistrez!

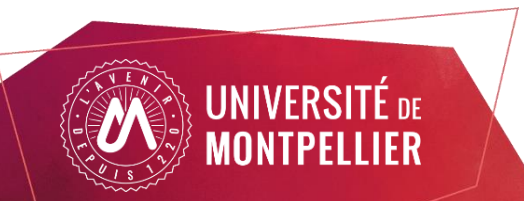

# Lister les variantes de votre nom et les publications

#### associées

Dans Mes formes, listez les différentes formes de votre nom, et choisissez votre forme préférée qui sera proposée en priorité lors du dépôt.

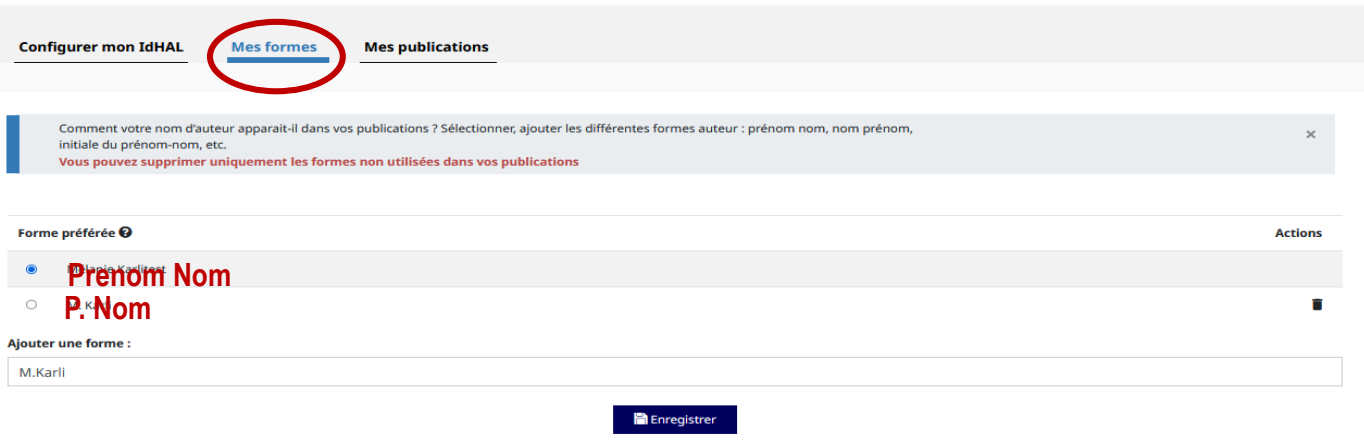

Dans Mes publications, visualisez la liste des publications associées à chacune des formes auteurs en cliquant sur Voir les publications avec vos formes auteurs. Sélectionnez vos travaux dans cette liste et ajoutez la forme à votre IdHAL puis enregistrez.

Vous pouvez aussi rechercher d'autres publications via le bouton Rechercher.

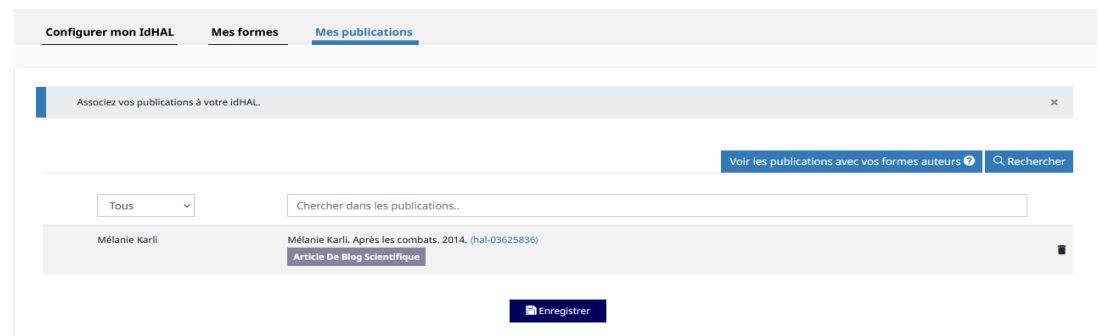

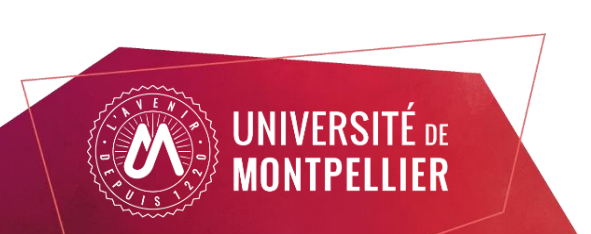

Vérifiez régulièrement les formes auteur et dépôts associés à votre nom :

- Des co-auteurs peuvent recréer des formes auteurs non valides.
- Les dépôts et affiliations automatisées peuvent créer des erreurs.

#### Compléter son ORCID iD avec ses dépôts HAL

ORCID Id est un identifiant chercheur international. ORCID est un organisme à but non lucratif. L'UM est membre du consortium ORCID France.

HAL étant référencé dans le système d'ORCID, le chercheur peut exporter ses travaux de Hal vers ORCID (l'inverse n'est pas encore possible).

Pour autoriser Hal à alimenter son profil ORCID, après vous être connecté, il vous suffit de sélectionner HAL dans la liste des bases de données proposées.

Pour ce faire, aller dans la rubrique "Travaux", "Ajouter", "Chercher et lier" et sélectionner Hal dans la liste et "autoriser l'accès"..

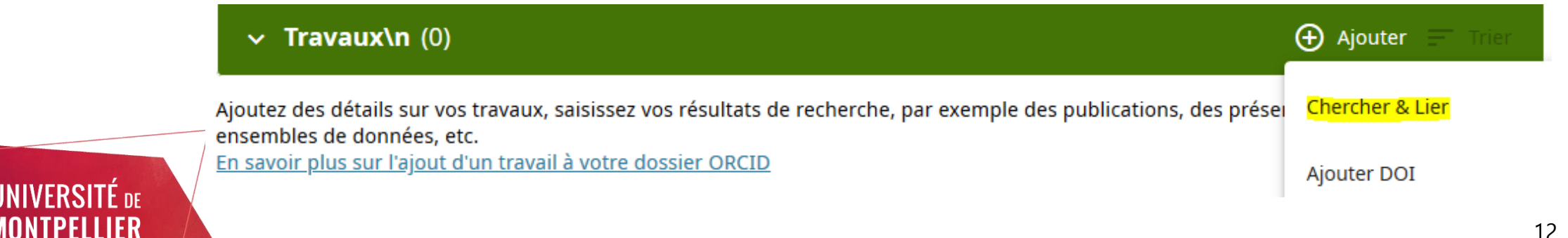

#### Envoyer ses travaux de Hal vers ORCID

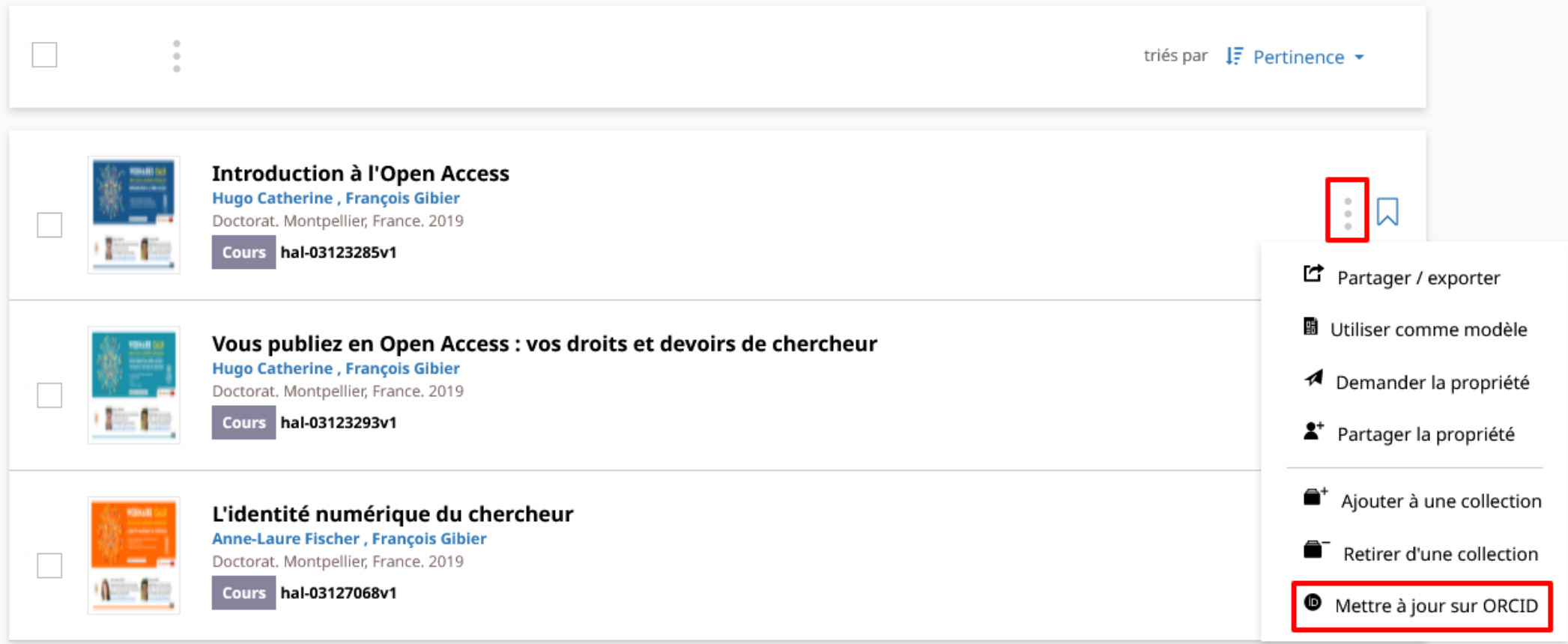

#### Envoi des références une à une avec le bouton puis "Envoyer vers ORCID" ou "Mettre à jour sur ORCID"

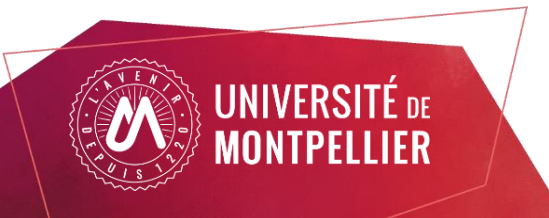

#### Envoyer ses travaux de Hal vers ORCID

3 Résultats  $\sqrt{2}$  $\Box$ triés par  $I\bar{F}$  Pertinence  $\star$ Pour les 3 documents Filtrer vos résultats Share / Export pen Access Type de dépôt  $\overline{\phantom{a}}$ is Gibier  $\therefore$   $\Box$ nce. 2019 Ţ.  $\bullet$  Ajouter à une collection Document 3 Retirer d'une collection **Type de document O** Envoyer sur ORCID pen Access : vos droits et devoirs de chercheur is Gibier  $\frac{1}{2}$   $\sqrt{2}$ Cours  $\overline{3}$ Doctorat. Montpellier, France. 2019 **I Bitch** Cours hal-03123293v1 **Domaine**  $\overline{\mathbf{v}}$ L'identité numérique du chercheur Sciences de l'Homme et Société 3 Anne-Laure Fischer, François Gibier  $\begin{array}{c} \begin{array}{c} \begin{array}{c} \end{array} \\ \begin{array}{c} \end{array} \end{array} & \begin{array}{c} \end{array} \end{array}$ Doctorat. Montpellier, France. 2019  $\blacksquare$ Cours hal-03127068v1 Année  $\overline{\mathbf{v}}$  $\boxed{ } 2019$  $\overline{3}$ Langue  $\overline{\mathbf{v}}$ français 3

#### Envoi des références de manière groupée en cliquant sur puis "Envoyer à ORCID"

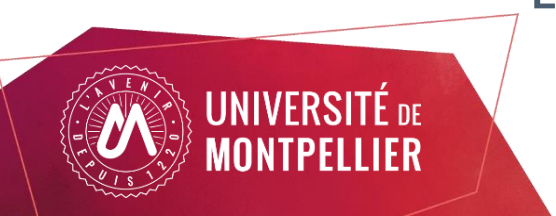

#### Envoyer ses travaux de HAL vers ORCID : autres méthodes

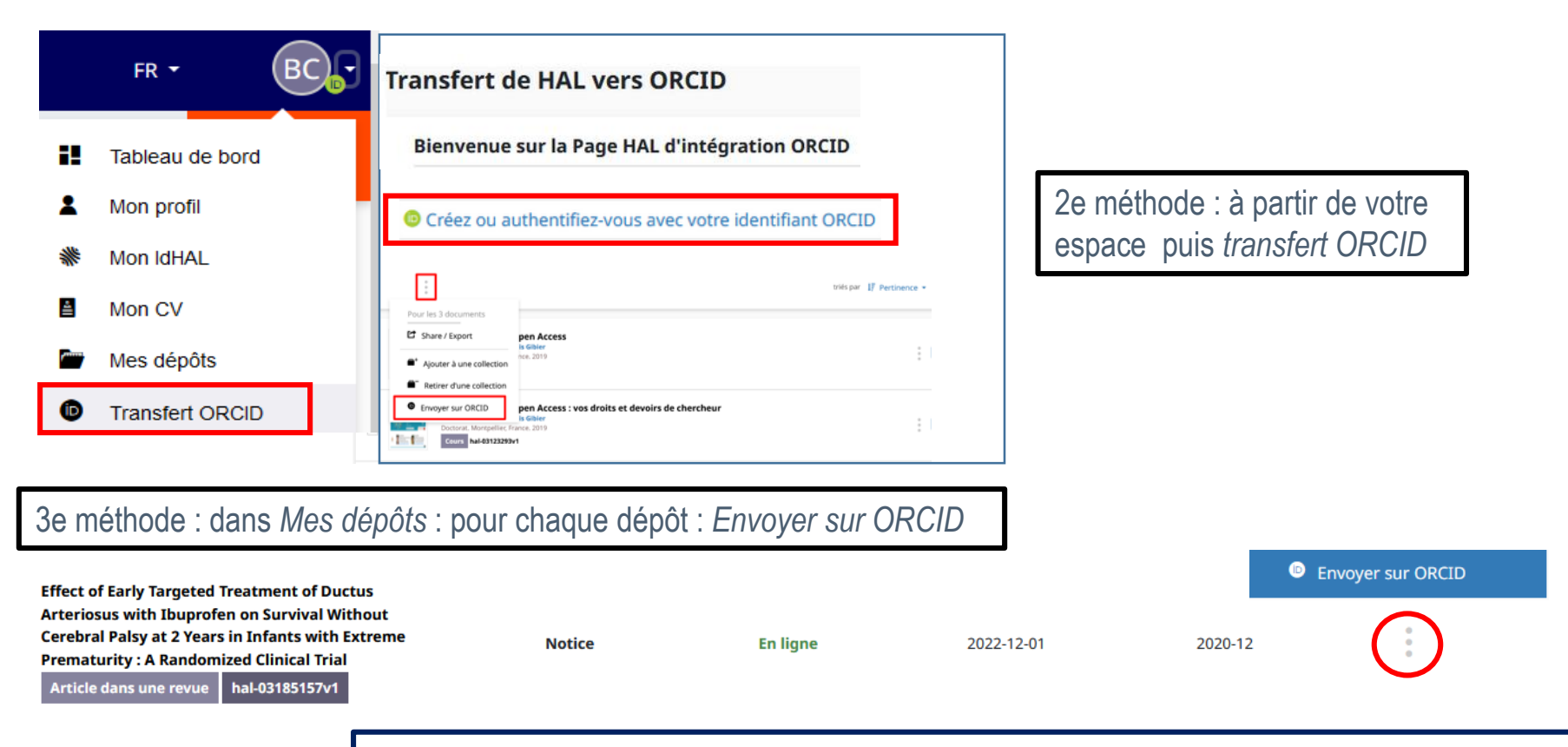

4e méthode : à partir d'une notice où vous apparaissez comme auteur. Si notice déjà transférée : *Mettre à jour*

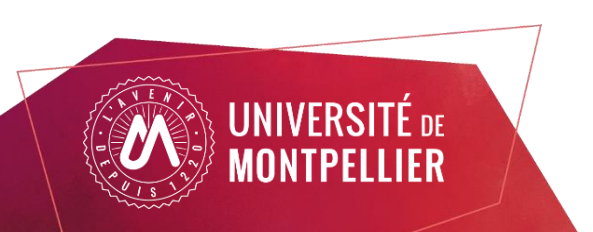

**Effect of Early Targeted Treatment of Ductus Arteriosus wi** ÍD)

**Envoyer sur ORCID** 

Mettre à jour sur ORCID

 $\bullet$ 

**Cerebral Palsy at 2 Years in Infants with Extreme Premature** Jean-Christophe Rozé (1, 2, 3), Gilles Cambonie (4), Aurélie Le Thuaut (1), Thierry Debillon (5), Isabelle Géraldine Favrais (10), Cyril Flamant (2, 1, 3), Xavier Durrmeyer (11, 12), Ronald Clyman (13)

Afficher plus de détails

### Objectifs et plan de la formation

Créer son IdHAL et son CV HAL Lier ses identifiants chercheurs, en particulier IDHAL et ORCID

Axes du webinaire :

- I. Création du compte HAL et paramétrage du profil
- II. L'IdHAL : un identifiant auteur unique et pérenne
- III. Le CV HAL : pour valoriser vos publications

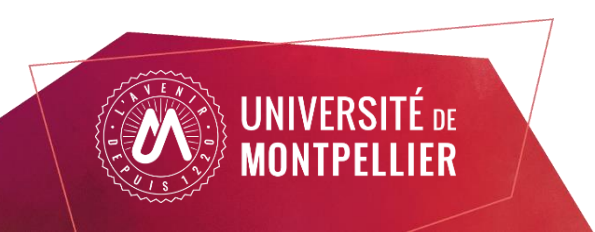

### Mon CV HAL : pourquoi ?

Une URL stable et pérenne à mon nom : https://cv.hal.science/prenom-nom facile à glisser dans sa signature !

Un service à valeur ajoutée pour le chercheur qui permet de :

- Créer sa bibliographie enrichie automatiquement par tout dépôt rattaché à son IDHAL
- Afficher : collaborations, financements, mots‐clés, co‐auteurs, revues dans lesquelles le chercheur a publié, etc…
- Augmenter la citation de ses publications puisque les dépôts en libre accès sont ainsi valorisés : HAL est très bien moissonné par les moteurs de recherche
- Profil qui permet des rebonds vers les autres pages de chercheur : compte ORCID, profil ResearchGate, blog professionnel...

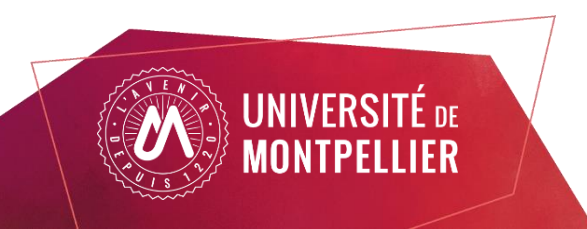

#### Mon CV HAL : comment?

Après avoir créé votre IDHAL, pouvez désormais créer votre CV.

Dans "données bibliographiques", vous pouvez choisir ce que vous souhaitez afficher.

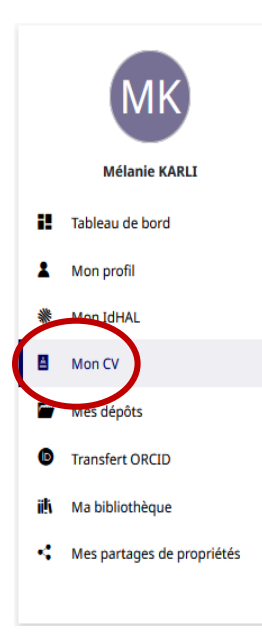

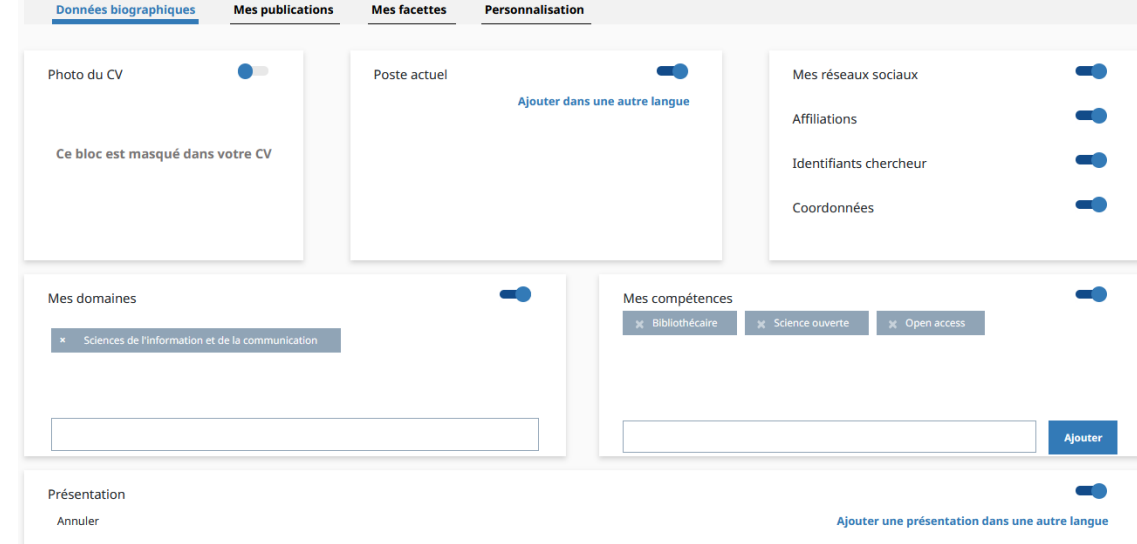

La photo peut être chargée au niveau du profil. Pour la présentation, a minima vos prénom(s) et nom mais aussi :

- Votre parcours chercheur
	- Vos thématiques de recherche
- Et tout ce que vous souhaitez : collaborations, projets en cours, sites professionnels…

#### Mon CV HAL : comment?

#### Paramétrez les types de **publications** et les **facettes** que vous souhaitez faire apparaître dans l'ordre que vous voulez.

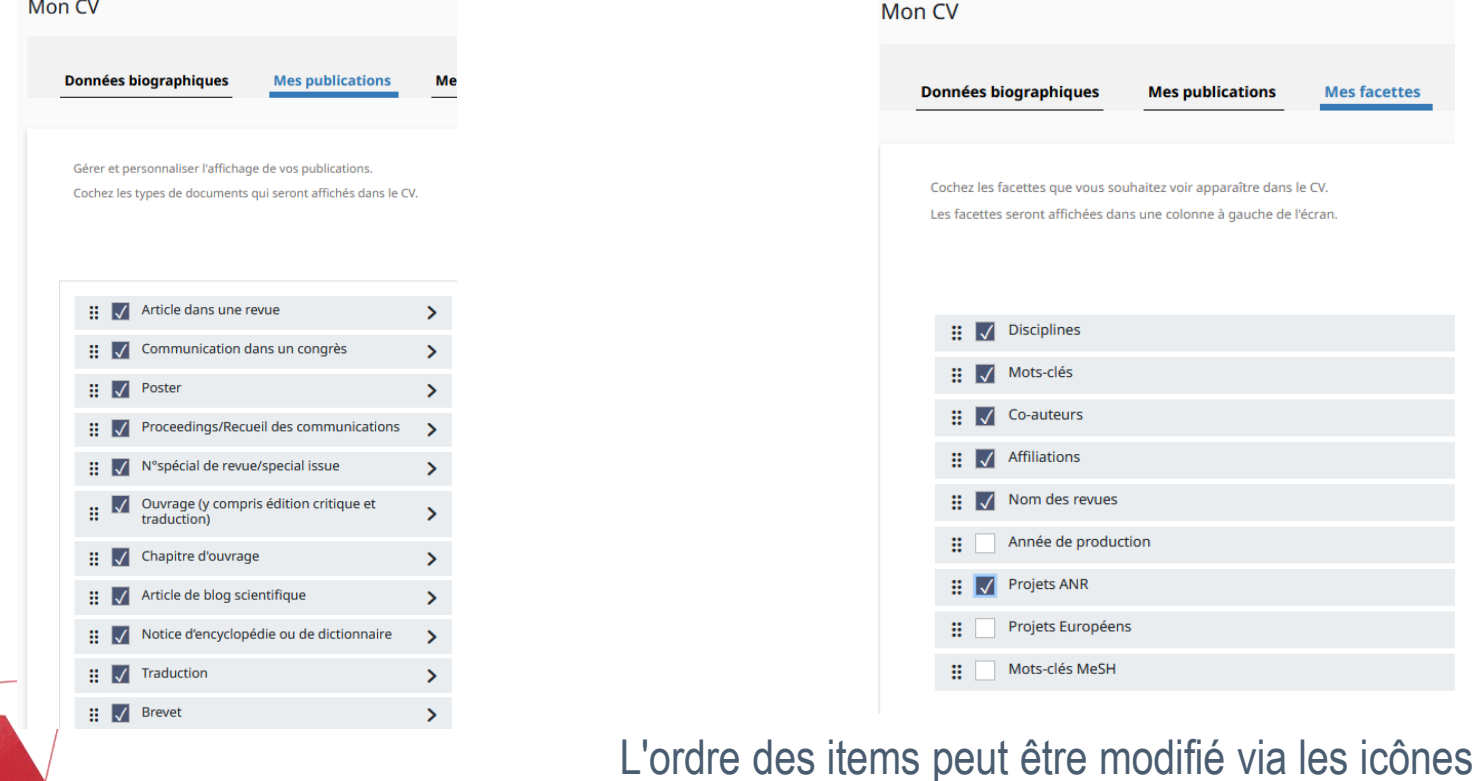

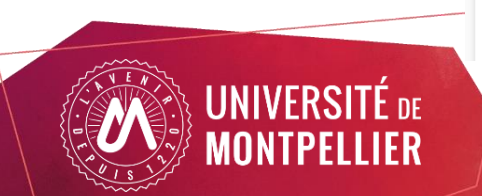

н.

## Webographie récapitulative

- Hal, archive ouverte nationale et pluridisciplinaire : <https://hal.science>
- le portail des publications de l'UM : <https://hal.umontpellier.fr/>

Retrouver les liens vers :

• [Compléter son profil ORCID avec ses dépôts HAL : https://doc.archives-ouvertes.fr/completer-son-dossier-orcid-avec](https://doc.archives-ouvertes.fr/completer-son-dossier-orcid-avec-ses-depots-hal/)ses-depots-hal/

• [Les différentes licences Creative Commons et leurs usages](https://creativecommons.org/share-your-work/cclicenses/) : https://creativecommons.org/share-yourwork/cclicenses/

• Le webinaire dédié aux licences CC :

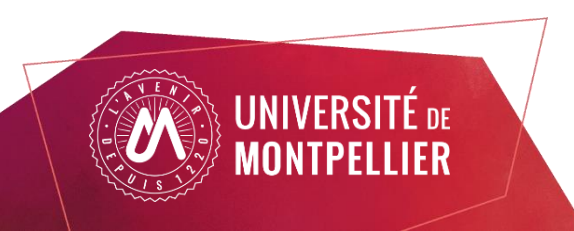

#### Webinaires à venir

- Comment rédiger son plan de gestion de données avec DMP Opidor Le 21/11/2023 de 11h à 12h
- Gérer son identité numérique de chercheur avec ORCID le 05/12/2023
- Trouver, réutiliser et déposer des données de la recherche : les entrepôts de donnéesle 19/12/2023

Pour vous tenir informé des webinaires thématiques bimensuels et consulter les supports déjà en ligne, c'est [ici](https://bibliotheques.edu.umontpellier.fr/science-ouverte/webinaires/) !

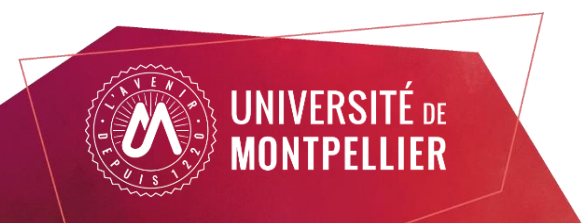

#### Merci pour votre écoute !

Gardons le contact pour la suite :

• Pour des questions autour des publications ou de l'utilisation de HAL :

[hal-assistance@umontpellier.fr](mailto:hal-assistance@umontpellier.fr)

- Pour des questions autour de la gestion des données de la recherche ou pour toute relecture de PGD : *donnees*recherche@umontpellier.fr
- En savoir plus sur notre offre complète de formations :

<https://bibliotheques.edu.umontpellier.fr/science-ouverte/offre-de-formation/>

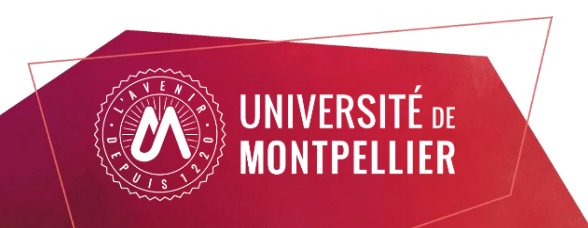